- 1. インターネットの検索エンジン(ヤフーや Google など)で「法人番号検索サイト」を検索
- 2. 「国税庁法人番号公表サイト」をクリック

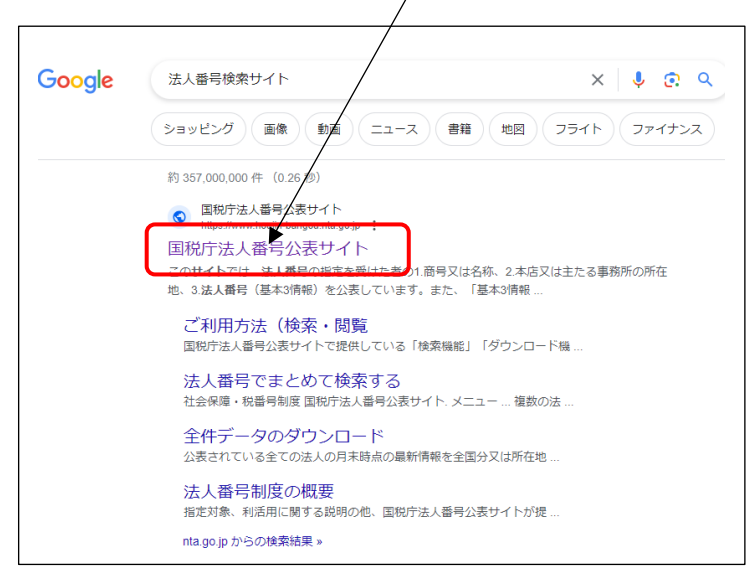

3. 「名称・所在地などから調べる」で「商号又は名称」の右の枠の中へ、法人の名称を入力 下図①

4. 「所在地」の「都道府県」で右側の下矢印をクリックして、該当の都道府県を選択してクリック。 下図②

5. 右側の「市区町村」も右側の下矢印をクリックして、該当の地区町村を選択してクリック。 下図③

(例)一般社団法人広島県シルバーサービス振興会の法人番号 を 検索する場合

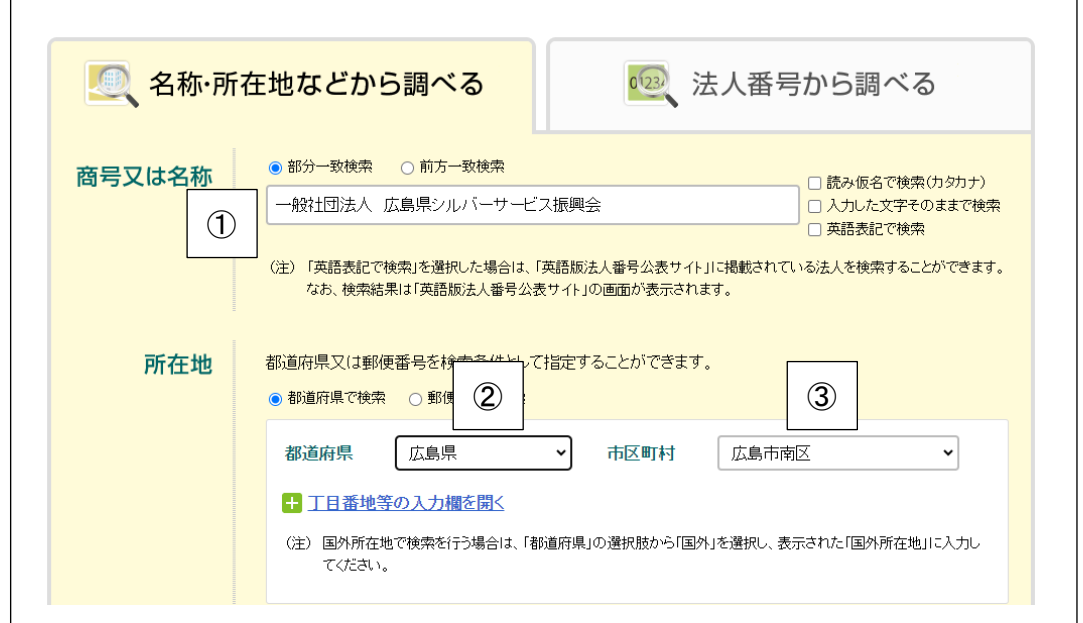

6. 下の検索ボタンをクリック

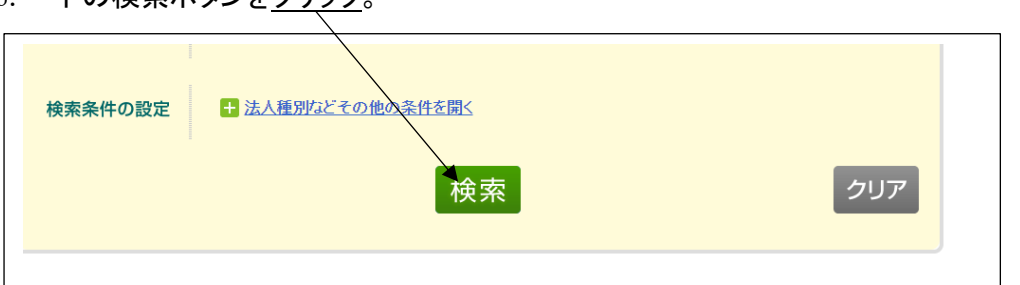

## 7. 検索結果の表示

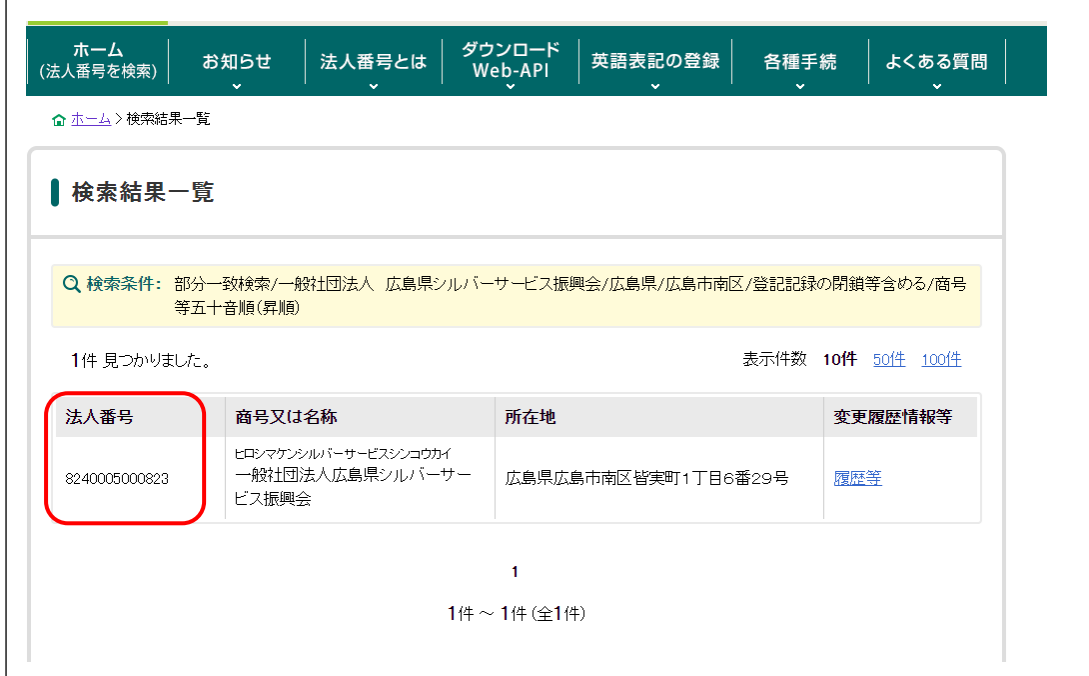

「商号又は名称」や「所在地」が登録と違い法人番号が検索できない場合は、下記の表示が出ます。この画 面の下にある「条件を変更して検索」の画面で検索項目を確認して再検索してください。

続いて下記の表示が出た場合は、画面下部の「うまく検索できない場合は[、ご利用方法について又](https://www.houjin-bangou.nta.go.jp/website/riyo-hoho/)は[、よく](https://www.houjin-bangou.nta.go.jp/shitsumon/) [ある質問を](https://www.houjin-bangou.nta.go.jp/shitsumon/)ご確認ください。」を参照してみて下さい。

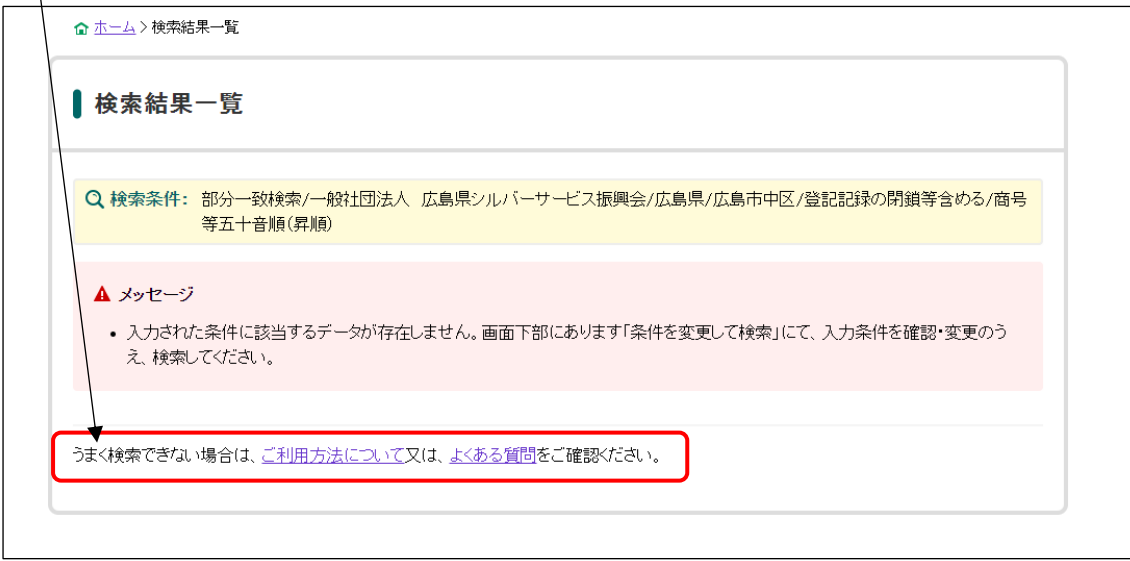

## 介護サービス情報報告システムの法人番号の入力方法

既存事業所でこれまで、「法人番号あり(非公表)」を選択していた場合

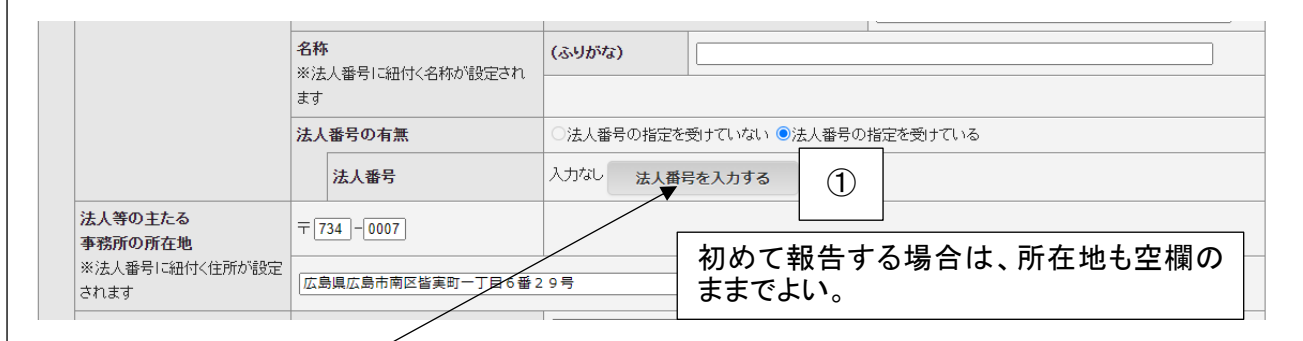

 $\overline{\phantom{a}}$ 

① 法人番号を入力する をクリックすると、次の画面が開く。

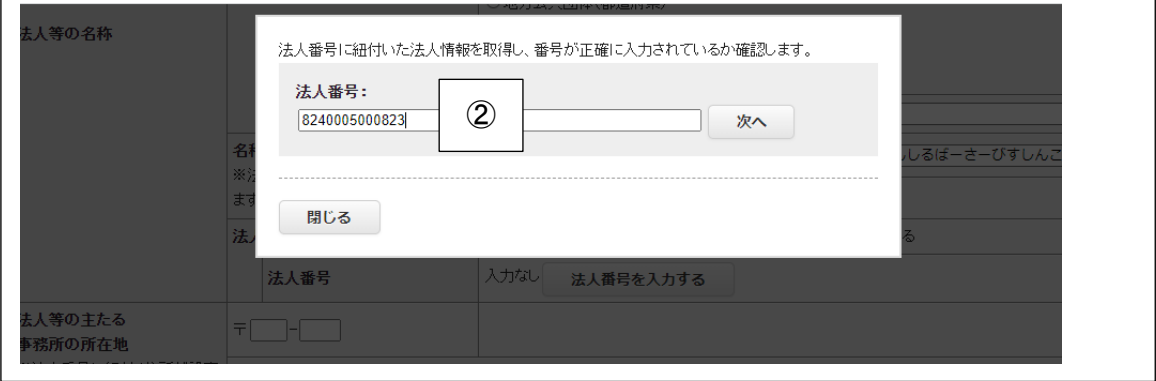

② 法人番号を入力し、次へ をクリックする。

 $\Gamma$ 

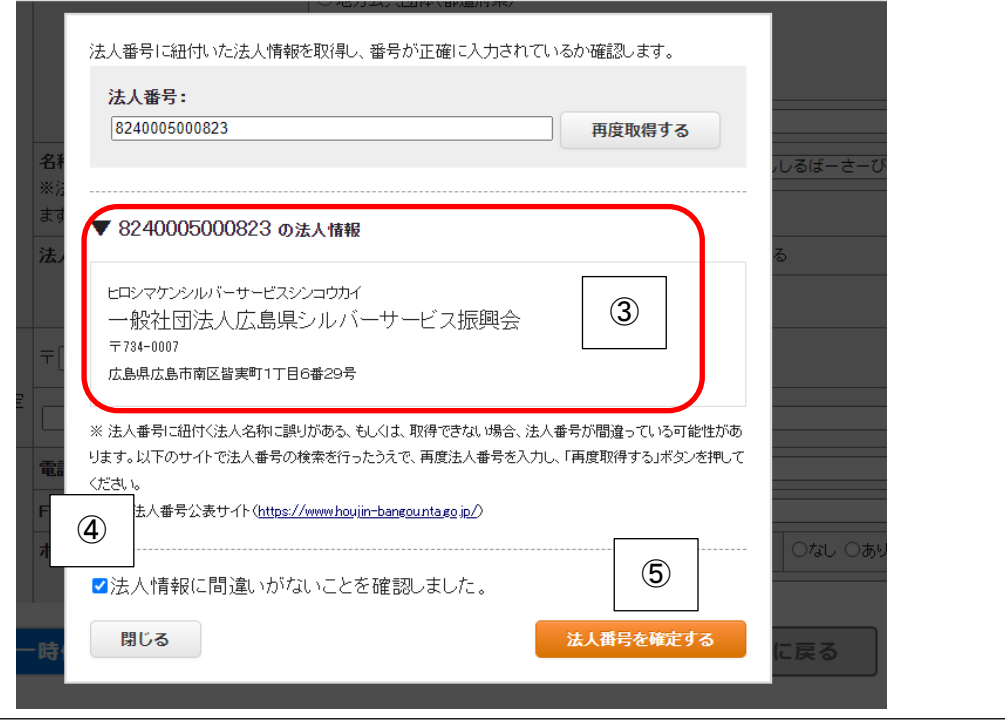

③ 赤い枠内の情報に誤りがないことを確認する。

- ④ 誤りがなければ「法人情報に間違いがないことを確認しました。」の左の□へ☑を入れる。
- ⑤ ☑を入れると「法人番号を確定する」のオレンジ色のボタンがはっきりしてクリックできるようになるので、 そのボタンをクリックする。

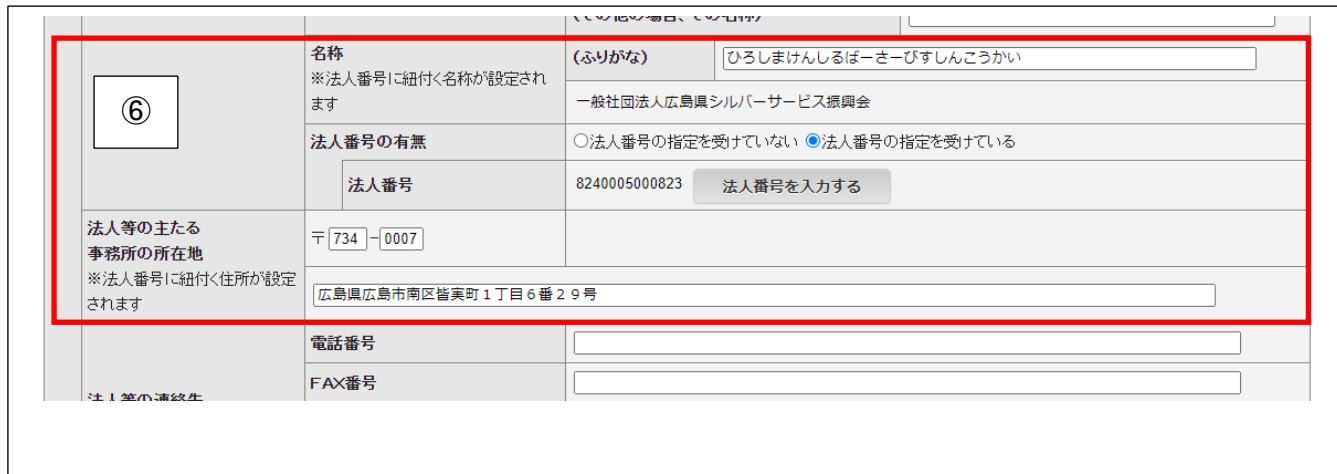

⑥ 法人名称、(ふりがな)、法人番号、法人の主たる事務所の所在地 は、法人番号に紐づいている情 報がすべて自動で入力されます。

以 上